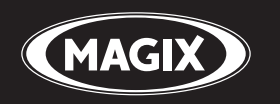

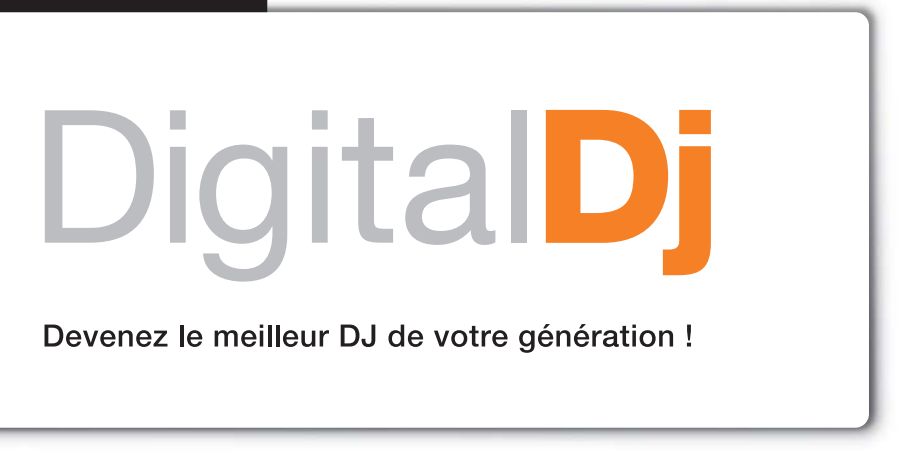

# **Copyright**

La présente documentation est protégée par la loi des droits d'auteurs.

Tous droits, en particulier les droits de reproduction, diffusion et traduction sont réservés.

Aucune partie de cette publication ne doit être recopiée, que ce soit sous forme de copies, microfilms ou autre, ou ne doit être traduite sous un autre langage machine, en particulier traitement de données, sans l'autorisation préalable écrite de son auteur.

Tous les autres noms de produits mentionnés sont des marques déposées des propriétaires respectifs.

Modifications du contenu ou du programme sous réserve.

Copyright © MAGIX AG, 2010 et copyright © 2006 - 2010, Image Line Software.

All rights reserved. MAGIX est une marque déposée par MAGIX AG. Deckadance Copyright © 2006 - 2010 Image Line Software. mufin est une marque déposée.

MAGIX Digital DJ contient la technologie mufin audiogen.

VST et ASIO sont des marques déposées par Steinberg Media Technologies GmbH.

Les autres noms de produits cités sont des marques déposées par leurs fabricants respectifs.

# **Som[maire](#page-11-0)**

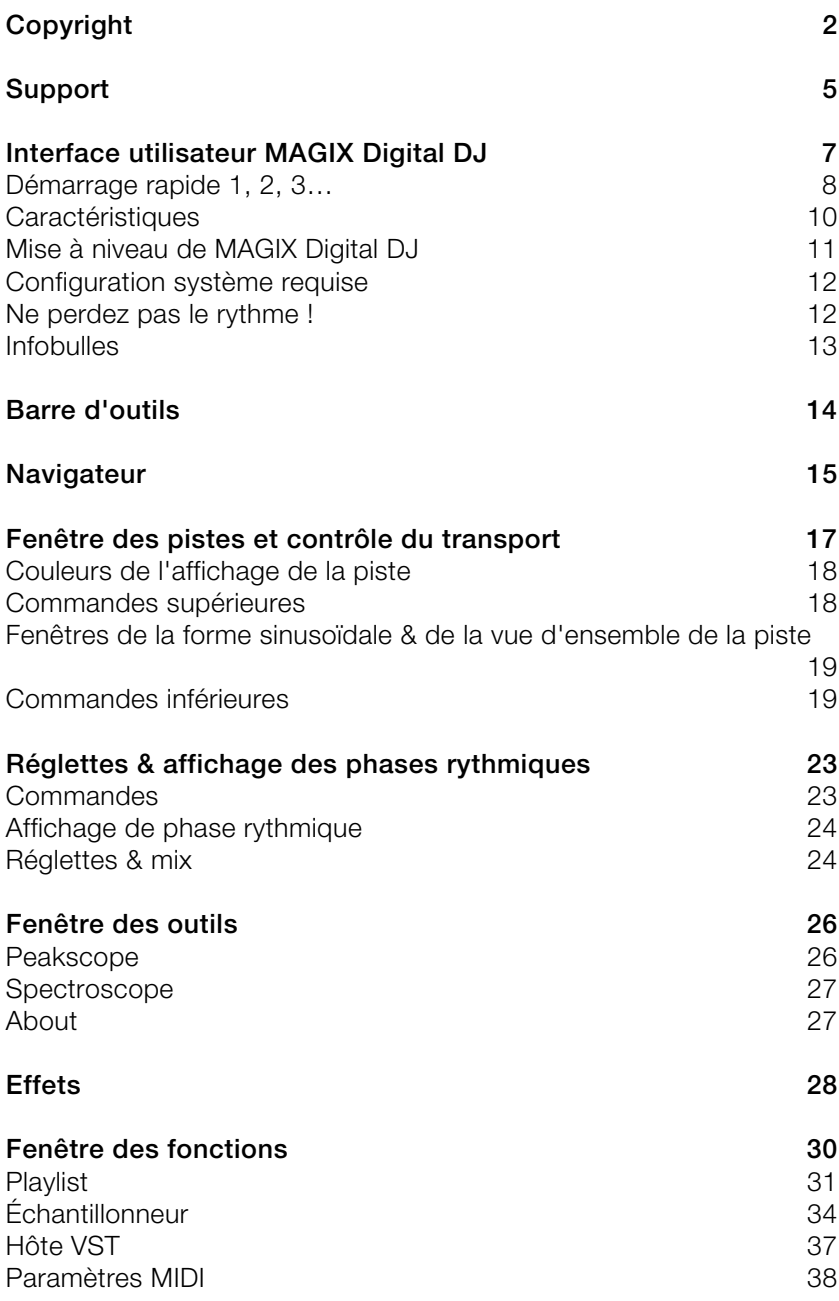

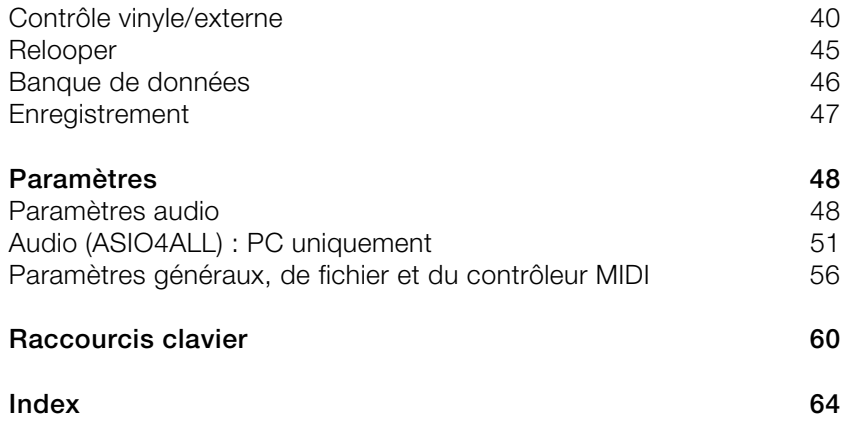

# **Support**

Si vous avez des problèmes avec votre logiciel, veuillez prendre contact avec votre équipe d'assistance technique.

Site Internet d'assistance : http://support.magix.net/contact/fr

Ce site vous dirigera vers la page de services des utilisateurs qui contient, entre autres, les aides gratuites suivantes :

- **FAQ (Foire Aux Questions)** et trucs et astuces d'ordre général. Dans la plupart des cas, c'est ici que vous trouverez une solution à votre problème. Sinon, il conviendra d'utiliser le formulaire d'assistance par messagerie électronique (e-mail).
- **Formulaire d'assistance par e-mail** : à l'aide de ce formulaire spécifique, vous indiquez votre système à notre équipe de support. Cette information servira à résoudre vos problèmes rapidement et avec efficacité. Remplissez-le puis renvoyez-le par simple clic de souris !
- **Forum** : vous n'êtes pas seul. Il se peut que d'autres utilisateurs aient connu un problème identique au vôtre et puissent vous aider à le résoudre. Notre personnel de support intervient également régulièrement sur ce forum.
- **Section Téléchargement** : via Téléchargement, vous pouvez accéder gratuitement aux mises à jour, aux améliorations et aux correctifs (patchs). Nous avons les solutions à la plupart des problèmes que vous pouvez rencontrer et ils peuvent être résolus en téléchargeant le tout dernier correctif. Outre ces correctifs, les assistants vous permettront de vérifier et d'optimiser votre système.
- **Liens** : dans la liste des liens, vous trouverez les adresses de contact des principaux fabricants de matériel informatique.

Notre hotline francophone vous accueille du lundi au vendredi de 10 à 13 heures et de 14 à 17 heures (CET) (sauf jours fériés) aux numéros suivants :

- Depuis la **France** : 01.82.88.03.19
- Depuis le **Canada** (Montréal) : 1-514-907-3163 (en HNE, les horaires sont approximativement de 04 à 07 heures et de 08 à 11 heures)
- Depuis la **Belgique** (Bruxelles) : 322/8080520
- Depuis la **Suisse** (Genève) : 0315500965

Cliquez sur le lien ci-dessous pour obtenir un code d'accès à l'assistance technique par téléphone : http://support.magix.net/phone

**Courrier** : MAGIX Development Support, Postfach 20 09 14, 01194 Dresden, Allemagne

Veuillez préparer les renseignements suivants :

- Version du programme
- Détails de configuration (système d'exploitation, processeur, mémoire, disque dur...)
- Configuration de la carte son (type, logiciel)
- Informations concernant d'autres logiciels installés

# **Interface utilisateur MAGIX Digital DJ**

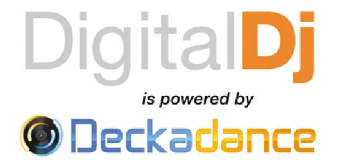

Bienvenue dans MAGIX Digital DJ, powered by Deckadance, le produit de référence en matière de logiciels pour DJ d'Image Line.

MAGIX Digital DJ a été développé par des DJ pour des DJ. De véritables DJ ont été interrogés quant à leurs souhaits et à leurs impératifs concernant un tel programme, et le chef des développeurs de MAGIX Digital DJ, L. S. D. (Luis Serrano), partage avec l'équipe sa grande expérience de DJ. MAGIX Digital DJ est le logiciel de DJ qui a tout pour faire passer une performance DJ au niveau supérieur.

Voici l'interface du programme de MAGIX Digital DJ. Si vous cliquez dans le fichier d'aide sur l'une des zones de l'interface, vous parvenez au thème d'aide correspondant.

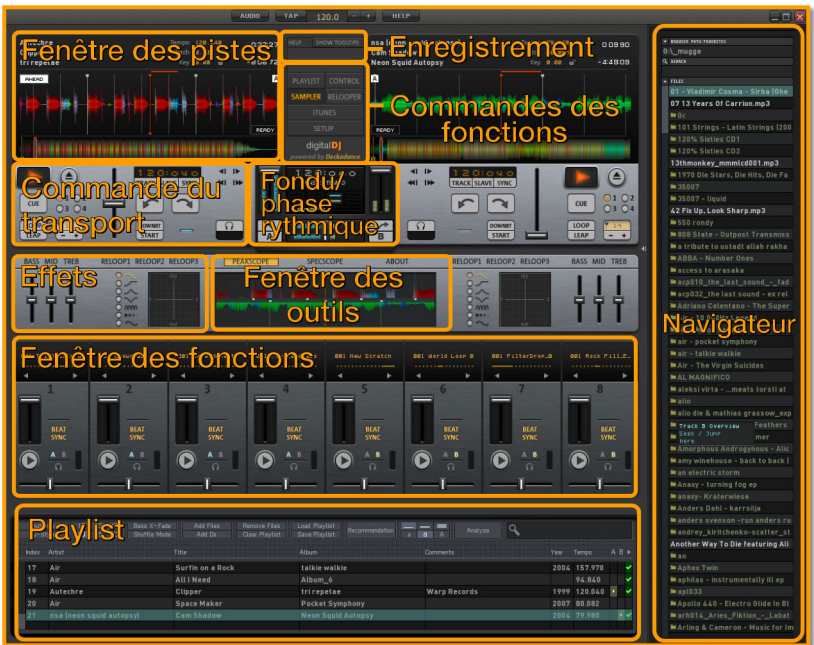

<span id="page-7-0"></span>Les **fenêtres des outils** et **des fonctions** produisent un affichage différent avec les commandes correspondantes. Les commandes de la fenêtre des fonctions se trouvent près de la partie supérieure de la fenêtre du programme (voir illustration) alors que les commandes de la fenêtre des outils se situent le long de la partie supérieure de cette fenêtre-ci.

**Remarque** : prenez les infobulles en compte ! Vous trouvez une courte description des fonctions de l'interface lorsque vous les survolez de votre souris.

## **Démarrage rapide 1, 2, 3…**

![](_page_7_Figure_4.jpeg)

Nous le savons : personne n'aime lire de manuel. C'est pourquoi nous expliquons ici comment devenir un DJ de renom en 8 étapes simples !

- 1. **Chargez** les deux morceaux de démo.
- 2. Veuillez noter que la platine A est configurée sur 134 BPM & et la platine B sur 130 BPM.
- 3. Cliquez sur le bouton SYNC de la **platine B** et le tempo sera synchronisé à celui de la **platine A**.
- 4. Déplacez le **Crossfader** vers la gauche pour écouter la platine A uniquement.
- 5. Appuyez sur lecture pour **démarrer** la **platine A**.
- 6. Attendez que les deux indicateurs de battements soient synchronisés (platine A en haut, platine B en bas).
- 7. Effectuez un clic droit (ou cliquez en appuyant sur la touche « Ctrl ») sur le bouton lecture de la **platine B.** Vous n'entendrez pas la platine B car le crossfader est complètement à gauche (platine A).

8. **Déplacez le crossfader** comme vous le souhaitez et vous entendrez les deux chansons parfaitement synchronisées rythmiguement.

C'est vraiment aussi simple que cela avec MAGIX Digital DJ, mais l'interface cache toujours une puissance considérable, c'est pourquoi nous voulons vraiment vous motiver à lire le manuel ou le PDF pour profiter un maximum du programme et propulser votre performance de DJ au niveau supérieur !

Voilà comment MAGIX Digital DJ démarre...

Les platines A et B sont au cœur de <deckadance>, comme montré ci-dessous. Les zones mises en relief sont constantes et ne changent pas lorsque les paramètres sont modifiés ; toutes les autres zones & panneaux changent de manière dynamique pour s'adapter au mode ou aux paramètres choisis. Toutes les autres zones et champs sont dynamiques et changent pour refléter les modes et paramètres sélectionnés.

![](_page_8_Figure_5.jpeg)

Déplacez l'affichage sinusoïdal pour avancer ou reculer dans les deux platines. Le centre de chacun des affichages indique la position de lecture, vous pouvez donc avancer ou reculer sur les platines visuellement si vous n'avez pas installé de moniteur mix séparé. Sous chacun des affichages sinusoïdaux, vous disposez d'un aperçu de la chanson entière. Lorsque vous cliquez, vous passez immédiatement à la position souhaitée. En cliquant sur le **bouton lecture** sous la platine, vous lancez la lecture de la piste. Les fonctions de transport sont présentées en détail plus loin.

## <span id="page-9-0"></span>**Caractérist[iqu](#page-9-1)es**

- Deux platines de lecture de fichiers MP3 (ID3 V1 et V2), WAV, AIFF, WMA, FLAC et OGG
- Traitement des signaux 64 bits High-End
- Navigateur intégré avec favoris et fonction de recherche
- Glisser-déposer vers les platines et la playlist depuis des programmes externes
- Playlist au nombre illimité d'entrées et fonction Automix, fondus croisés et transitions synchronisées automatiques (DJ Style) inclus, lecture aléatoire (Shuffle)
- Douze sorties (6x stéréo, seulement après une mise à niveau (voir page 10)) : Master-Mix, moniteur, platines A+B et autres
- Monitoring (pré-écoute) via les écouteurs pour les platines et l'échantillonneur
- Options de monitoring fle[xible](#page-26-2)s, par exemple : niveau d'écoute avant fondu, séparation des écouteurs
- Paramètres du Crossfader flexibles et Crossfader basses
- Contrôle précis du Pitch (plu[s rap](#page-44-0)ide/plus lent) pour chaque platine
- Reconnaissance automatique des battements, grille de battements et mixage des battements, Auto-Sync pour une synchronisation parfaite avec des boucles fluides et déplacement en rythme dans la piste
- <span id="page-9-1"></span>• mufin technology : analyse en fonction des propriétés sonores de toutes les chansons du disque dur, recherche de morceaux similaires en un clic ; transfert rapide vers la playlist ou les platines
- Effets (voir page 27) intégrés (égaliseur, filtres, réductions des bits, Phaser/Flanger, etc.) et égaliseur 3 bandes avec boutons killer 3 bandes, contrôle du niveau par bande -36 dB +12 dB, killer de bandes -48 dB
- Relooper (voir page 45) : échantillonneur de performance par découpe des battements
- Échantillonneur 8 emplacements avec échantillons pré-programmés

## **Mise à niveau de MAGIX Digital D[J](#page-44-0)**

![](_page_10_Picture_2.jpeg)

MAGIX Digital DJ, powered by Deckadance, a plus à vous offrir ! Vous pouvez effectuer une mise à niveau de MAGIX Digital DJ pour profiter des « grandes » versions **Deckadance House Edition** et **Club Edition**.

La mise à niveau pour **Deckadance House Edition** vous permet d'obtenir les fonctions supplémentaires suivantes :

- Prise en charge native de commandes MIDI ainsi que mapping/remapping MIDI pouvant être personnalisé
- Motifs éditables du Relooper (vo[ir pa](#page-46-0)ge 45)
- Deckadance peut non seulement fonctionner en tant que programme autonome, mais il peut également être chargé en tant qu'instrument VST dans tout programme-hôte compatible (ex. : MAGIX Music Maker).
- Hôtes plugin instruments VST pour 8 effets ou instruments VST max., lecture de fichiers MIDI via instruments VST (centaines de boucles MIDI incluses), hôte VST MIDI-IN/THRU pour jouer les instruments VST chargés avec la commande
- Chargement de vos propres échantillons dans l'échantillonneur (centaines d'échantillons et de fichiers MIDI). Échantillonnage de chansons et lecture de boucles en rythme avec les battements
- Enregistreur (voir page 47) enregistrez votre performance DJ en temps réel sur votre disque dur !

La mise à niveau pour **Deckadance Club Edition** vous permet d'obtenir les fonctions suivantes, en plus des fonctions ci-dessus :

- Commande externe à l'aide d'une platine vinyle (voir page 40) (vinyle Timecode) ou de platines CDJ
- Prise en charge de tous les formats de vinyles Timecode courants (Final Scratch, Torq…), mode d'apprentissage pour une compatibilité totale
- Format de commande CDJ Deckadance ultra-précis
- 6 entrées : 2x entrées stéréo pour les platines pour la connexion et l'échantillonnage de sources analogiques

Vous trouverez un lien vers les possibilités de mise à niveau dans le menu « Aide » de MAGIX Digital DJ.

## <span id="page-11-0"></span>**Configuration système requise**

#### **Système d'exploitation**

- <span id="page-11-1"></span>• Windows XP/Vista/7
- $\bullet$  Mac OSX v10.4 (UB)

#### **Équipement informatique requis**

- **PC :** Intel Pentium III (ou équivalent), Athlon XP avec DirectSound ou carte son compatible ASIO ;
- **Mac :** Intel Mac ou G4 (1,25 GHz) avec carte son comportant des pilotes CoreAudio ;
- 512 Mo de mémoire RAM, 200 Mo d'espace libre sur le disque dur ;
- carte graphique avec résolution minimum de 1024 x 768.

## **Ne perdez pas le rythme !**

![](_page_11_Picture_11.jpeg)

Si vous êtes un DJ assidu, vos oreilles sont mises à rude épreuve, il n'y a donc rien de bizarre à protéger vos précieuses capacités auditives. Si vous avez déjà eu l'impression d'entendre un bourdonnement après un concert, c'est un signe que vous en avez trop demandé à vos oreilles. Heureusement, vous pouvez acheter des bouchons d'oreille **spécialement conçus pour les DJ** (recherchez « bouchons musique » sur Google).

Ils atténuent les fréquences proportionnellement, c'est-à-dire qu'ils n'affectent pas votre capacité à entendre le mix (tel qu'on l'entend vraiment). En réalité, vous trouverez plus facile d'écouter la musique en mettant des bouchons. Faites comme des milliers de musiciens et de DJ avant vous, et protégez ce dont vous avez le plus besoin - ne perdez pas le rythme !

## **Infobulles**

![](_page_12_Picture_2.jpeg)

MAGIX Digital DJ vous offre une aide en temps réel : survolez de votre souris tout ce qui a l'air d'être une commande, même si certaines n'en ont pas l'air. Les infobulles donnent de courtes explications sur le fonctionnement de toutes les commandes.

Pour activer ou désactiver les infobulles, cliquez sur **Show Tooltips** au centre de la fenêtre de MAGIX Digital DJ. Vous pouvez choisir la langue des infobulles dans le menu « Setup ».

Remarquez que les clics gauche et droit (« Ctrl + clic ») commandent souvent des fonctions différentes. C'est pourquoi vous pouvez également cliquer du bouton droit de la souris sur tous les éléments sur lesquels vous avez déjà effectué un clic gauche, pour voir ce qui peut se passer.

Vous constaterez que beaucoup de commandes effectuées par clic droit fonctionnent de manière automatique : ainsi, un clic droit sur le bouton lecture de la deuxième platine lance la lecture de celle-ci en synchronisation avec la première platine.

**Remarque** : il est déconseillé de faire des tests pour découvrir les fonctions des clics gauche et droit au beau milieu d'un mix en live ; cependant, les fonctions clic droit du Relooper, du bouton lecture et du bouton lecture de l'échantillonneur sont particulièrement appropriées pour le mix en live (lorsqu'on sait déjà ce à quoi ils servent).

suivantes :

## <span id="page-13-0"></span>**Barre d'outils**

AUDIO TAP

 $120.0$ 

Si vous souhaitez accéder aux options de fichiers et aux options générales, utilisez le bouton [Setup] parmi les boutons de fonctions de l'interface principale. La barre d'outils contient les fonctions

**HELP** 

- **Audio Configuration audio** Sélection de l'entrée/la sortie audio. Cet outil est uniquement disponible en mode Stand-Alone (autonome). Si vous avez lancé MAGIX Digital DJ en tant que VST, vous avez accès à ces options par le biais de votre hôte. Les options de la boîte de dialogue de configuration audio & MIDI dépendent de votre carte son et des appareils de commande raccordés. Vous pouvez paramétrer ici les entrées/sorties audio et MIDI.
- **TAP** : saisie manuelle du tempo. Cliquez 4 à 8 fois en rythme sur ce bouton pour déterminer le nombre de BPM.
- **Tempo** : affiché en BPM (32 à 256). Double-cliquez sur l'affichage numérique pour saisir un tempo. Vous pouvez également indiquer le tempo à l'aide du bouton « TAP » ou cliquer sur les boutons +/ d'ajustement précis et tirer vers le haut/le bas d'un clic de souris pour une modification rapide. Effectuez un **clic droit** sur les boutons +/- pour sélectionner le **mode de sensibilité à la vitesse** dans lequel la vitesse des mouvements de la souris est utilisée pour accélérer la modification des BPM.
- **Help** : ouvre un menu avec accès [aux](#page-9-1) rubriques d'aide, au manuel électronique ainsi qu'à diverses fonctions en ligne.

**Aide/Manuel d'utilisation du produit (PDF)** : si vous êtes en train de lire ce chapitre, vous avez apparemment déjà compris à quoi servent les entrées.

**Vidéo tutorielle en ligne** ouvre un site Web contenant des vidéos tutorielles à propos du programme.

**Mise à jour en ligne/Inscription en ligne/Mise à niveau en ligne** : ces menus vous permettent d'accéder aux pages Web MAGIX dédiées aux mises à jour de programmes, aux inscriptions et aux mises à niveau (voir page 10).

**magix.info - La Communauté multimédia** vous permet de vous connecter à magix.info

**À propos de MAGIX Digital DJ** Les indications sur le Copyright et le numéro de version de MAGIX Digital DJ apparaissent ici.

 $\Box$ DIX

# <span id="page-14-0"></span>**Navigateur**

![](_page_14_Figure_2.jpeg)

Faire glisser les entrées ou double-cliquer dessus pour obtenir un aperçu

#### **Éléments de commande**

- **Parcourir l'ordinateur à la recherche de fichiers** : cliquez sur la ligne comme indiqué ci-dessus (« Parcourir l'ordinateur ») pour ouvrir un explorateur de fichiers standard. Dès que vous vous trouvez dans le répertoire souhaité, cliquez sur la flèche vers le bas portant la mention « Ajouter/Supprimer » (en haut), afin de l'ajouter à votre liste de favoris.
- **Ajouter/Supprimer des répertoires** : cliquez en haut du navigateur sur la flèche vers le bas. Les répertoires sélectionnés dans le navigateur peuvent être ajoutés à [la l](#page-15-0)iste de favoris dans la partie inférieure du menu pop-up ou en être supprimés (le menu pop-up apparaît lorsque vous cliquez sur la flèche Ajouter/Supprimer). La prochaine fois que vous cliquerez sur la flèche, les répertoires ajoutés seront visibles.
- **Charger des fichiers par Glisser-Déposer** : vous pouvez charger des chansons en les déplaçant depuis le navigateur vers la fenêtre de piste de la platine souhaitée. MAGIX Digital DJ analyse le rythme automatiquement lorsqu'une chanson est chargée. Il est possible d'écouter la chanson avant l'analyse du rythme. Remarque : chaque platine dispose d'un explorateur de fichiers autonome. Pour vous en servir, effectuez un clic droit à côté du bouton de lecture (chargement) (voir page 16).
- **Rechercher** : saisissez un texte dans le champ de recherche puis cliquez sur l'icone de recherche ou pressez la touche Entrée de votre clavier.
- **Lecteur de pré-écoute** : double-cliquez sur un élément afin de lire un fichier de pré-écoute. Une fenêtre d'aperçu s'ouvre (voir ci-dessous) et le fichier est lu via le canal des écouteurs (sortie

moniteur) qui a été sélectionné dans les paramètres audio (voir page 48).

<span id="page-15-0"></span>![](_page_15_Picture_2.jpeg)

**Remarque** : vous pouvez configurer la **taille des caractères dans l'explorateur** en utilisant la commande de taille de caractères des playlists [a, **a**, **A**].

# <span id="page-16-0"></span>**Fenêtre des pistes et contrôle du transport**

![](_page_16_Picture_2.jpeg)

La fenêtre des pistes contient un affichage sinusoïdal qui reflète une partie de la piste avec marqueurs de temps/marqueurs Cue, ainsi qu'une fenêtre « vue d'ensemble de la piste » plus bas qui affiche le morceau dans son intégralité (vous pouvez cliquer dessus pour passer directement à un endroit particulier). Sous ces fenêtres, vous avez plusieurs commandes différentes pour la lecture, le placement de points Cue et le mix :

## <span id="page-17-0"></span>**Couleurs de l'affichage de la piste**

Le raccourci Ctrl+C activera/désactivera l'analyse spectrale et le mode d'affichage.

![](_page_17_Figure_3.jpeg)

<span id="page-17-1"></span>L'analyse des temps inclut également un contenu fréquentiel, elle affiche les fréquences les plus récurrentes du mix. La couleur rouge indique les basses fréquences (basse, percussions, etc.) ; du jaune au vert, il s'agit des moyennes fréquences (souvent associées aux lignes de chant), et les nuances de bleu représentent les hautes fréquences (cymbales, charleston, etc.). Avec un peu de pratique, ces couleurs vous aideront à identifier les breaks, les voix, les basses, les percussions et autres sons courants dans vos pistes.

## **Commandes supérieures**

- **Artiste, Titre & Album** Affichent des informations à propos du morceau (si ces informations sont disponibles dans les métadonnées).
- **Tempo** Tempo détecté dans une piste.
- **Pitch** La différence en BPM entre les BPM détectés et le tempo Master.
- **Key** Lorsque le tempo est verrouillé (cf. ci-dessous), tirez la souris verticalement sur ce champ pour modifier le Pitch de la platine (+/- 12 demi-tons) sans modifier le tempo.
- **Verrou (symbole)** Verrouille le tempo de la piste. Utilisez la fonction de verrouillage du Pitch pour modifier la vitesse de lecture et le Pitch indépendamment l'un de l'autre.

### <span id="page-18-0"></span>**Fenêtres de la forme sinusoïdale & de la vue d'ensemble de la piste**

- **Placer un marqueur Cue sur une piste** Pour déplacer le marqueur de position de lecture vers la partie de votre choix sur la piste, cliquez sur la fenêtre d'affichage de la forme sinusoïdale et déplacez votre souris (ou la commande du transport) vers la gauche et vers la droite.
- **Marqueurs Cue** Pour placer un marqueur Cue, sélectionnez la position Cue 1 à 4 (à droite du bouton CUE), positionnez le marqueur de position de lecture au dessus de la portion de la piste et cliquez sur le bouton CUE. Si la chanson est arrêtée, elle sera lue à partir de ce point à chaque fois que vous presserez le bouton CUE et elle s'arrêtera lorsque vous le relâcherez. Si la chanson est en cours de lecture, elle passera au point Cue lorsque vous presserez le bouton CUE, puis elle se mettra en pause. **Les marqueurs Cue sont écrasés** par les nouveaux si la piste est repositionnée manuellement alors qu'elle est en arrêt (comme pour la procédure « Placer un marqueur Cue sur une piste »). Chacun des 4 boutons numérotés à la droite du bouton CUE correspond à 4 positions Cue séparées.
- <span id="page-18-1"></span>• **Saut rapide** - Cliquez sur la fenêtre de vue d'ensemble de la piste (cela permet de visualiser la piste entière) pour passer au point désiré dans la chanson.
- **A** (bouton de gain auto) Au-dessus de la réglette du gain de la platine, ce bouton permet d'activer le contrôleur de gain automatique. Cela permet d'équilibrer le volume perçu de la piste.
- Gain de la platine Commande d'ajustement du gain supplémentaire. Cliquez et faites glisser la souris verticalement.
- **Position de lecture** La ligne rouge verticale au milieu de la forme sinusoïdale représente la position de la tête de lecture/de l'aiguille.

## **Commandes inférieures**

• **Lecture** - Cliquez pour lancer la lecture du morceau. Effectuez un clic droit pour démarrer de manière synchronisée avec l'autre platine.

Remarque : si vous avez sélectionné Automix, le bouton de lecture est désactivé pour la platine active.

- **Chargement** À droite du bouton lecture, vous avez le bouton de chargement rapide qui permet d'ouvrir un explorateur de fichiers et de faire passer la piste sélectionnée sur la platine.
- **LOOP (en boucle et en continu)** Permet de répéter une section du morceau en boucle en un clic. Sélectionnez la longueur de la boucle en utilisant les flèches situées directement à droite du bouton LEAP. Lorsque vous relâchez, la lecture de la chanson continue depuis la fin de la boucle. REMARQUE : vous pouvez cliquer sur l'indicateur de longueur (à droite) afin que les boucles/les sauts soient synchronisés au temps/à la mesure le/la plus proche. Vous pouvez utiliser les barres de déplacement des temps pour positionner les boucles.
- **LEAP (saut après boucle)** répète une section de la chanson en boucle lorsque vous cliquez. Sélectionnez la longueur de la boucle en utilisant les flèches situées directement à droite du bouton LEAP. Lorsque vous relâchez, la chanson reprend à partir de l'endroit qui aurait été atteint si vous n'aviez pas effectué de boucle. Gardez un œil sur le marqueur de lecture dans la fenêtre de la piste et vous remarquerez que la position du saut est représentée par une ligne pointillée qui avance pendant que la boucle LEAP est lue.

REMARQUE : vous pouvez cliquer sur l'indicateur de longueur (à droite) afin que les boucles/les sauts soient synchronisés au temps/à la mesure le/la plus proche.

- **Indicateur de longueur & Flèches de longueur** À droite des boutons LOOP/LEAP, vous avez trois commandes. REMARQUE : vous pouvez cliquer sur l'indicateur de longueur (en haut) afin que les boucles/les sauts soient synchronisés au temps/à la mesure le/la plus proche. Vous pouvez redimensionner le loop/leap en utilisant les touches fléchées.
- **Réglette Pitch** Déplacez la réglette pour modifier la vitesse de la chanson (vers le bas = plus vite, vers le haut = plus lentement). La portée peut être ajustée dans la page des paramètres généraux entre +/- 6 % et +/- 50 %.

REMARQUE : gardez la touche [CTRL] enfoncée tout en déplaçant la réglette du Pitch pour obtenir une résolution plus précise de 0,01 %.

• **TRACK** - Ouvre une sous-fenêtre contenant de nombreux outils permettant de résoudre les problèmes de synchronisation des temps & et d'analyse :

![](_page_20_Figure_1.jpeg)

- **TAP** Tapez sur le bouton en rythme avec la chanson pour fixer le tempo.
- **1/2 & 2/1** Diminue de moitié ou double le tempo détecté (comme sélectionné).
- **<<| & |>>** Déplace de peu les marqueurs de temps vers l'avant ou l'arrière selon la sélection.
- **A.BEATGRID** Grille des temps automatique. La grille des temps automatique est utilisée pour synchroniser avec le tempo de la chanson l'ensemble des fonctions sensibles au tempo (boucles de l'échantillonneur, mixage des temps, etc.) :
	- Auto ON (bouton blanc) Deckadance fixera les marques de temps automatiquement.
	- Auto OFF (bouton gris) Il est possible de configurer la grille des temps manuellement. Gardez la touche Maj enfoncée et cliquez sur un endroit quelconque de la forme sinusoïdale, puis tirez la souris OU cliquez sur les boutons <<| & |>> sous le bouton A.BEATGRID.
- **Rescan** Force le lancement d'un nouveau scan de l'analyse des temps et de la fréquence.
- **Ready** Affiche la progression de l'analyse.
- **OK** Enregistre les paramètres et vous renvoie aux commandes de l'interface standard.
- **SLAVE** Soumet le tempo au tempo général (voir la barre d'outils).

Remarque : la réglette du Pitch est désactivée en mode slave.

- **SYNC** Synchronise les temps à ceux de l'autre platine. Le clic gauche est provisoire, le clic droit permet de verrouiller la fonction.
- **Flèches de saut de temps** Les flèches du haut permettent de sauter un temps, les flèches du bas de sauter une mesure vers l'avant/l'arrière.
- **Flèches Pitch/Seek gauche et droite** Déplace de peu le Pitch de la piste dans le sens de la flèche (vers la droite = plus vite, vers la gauche = plus lentement). Une boîte bleue clignotera autour de la flèche et indiquera l'action requise pour la synchronisation manuelle des temps.
- **DOWNBEAT** Cliquez sur ce bouton pour fixer la position du premier temps d'un piste pourvue de points Cue. Le paramétrage du downbeat (premier temps) est essentiel si une synchronisation automatique des temps avec d'autres échantillonneurs de platine ou lecteurs VST MIDI est requise.
- **START** Cliquez pour déterminer la p[ositi](#page-9-1)on de départ de la piste. Notez que cela empêchera de placer le point Cue avant ce marqueur.
- **Cercle indicateur de temps** clignote à chaque temps.
- VST Active tout plugin V[ST c](#page-47-0)hargé dans la page des plugins VST et associé à la platine.

![](_page_21_Picture_5.jpeg)

**Remarque** : les fonctions d'enregistrement, d'enregistrement par échantillonneur, d'hôte/plugin VST, de contrôle externe/vinyle et de contrôle des commandes MIDI ne sont pas incluses dans MAGIX Digital DJ. Pour activer ces fonctions, vous devez effectuer une mise à niveau (voir page 10) de Deckadance vers les versions Home ou Club Edition.

• (écouteurs) - Surveille la platine sélectionnée à travers le bus des écouteurs. Ce routage est sélectionné dans la barre d'outils, audio setup (voir page 48).

# <span id="page-22-0"></span>**Réglettes & affichage des phases rythmiques**

<span id="page-22-1"></span>![](_page_22_Picture_2.jpeg)

## **Commandes**

Cette section est importante pour le mix/mix rythmique manuel de vos pistes.

• **<| & |>**- Faire sauter la phase d'un temps.

Remarque : ces boutons font également sauter les fonctions LOOP & LEAP (voir page 19).

• << **& >>** - Faire sauter la phase d'un temps.

Remarque : ces boutons font également sauter les fonctions LOOP & LEAP (voir page 19).

- **Niveau** Réglettes de niveau individuelles platines A & B.
- **LED phase rythmique** Affiche les 4 temps d'une mesure (en supposant que la piste soit en 4/4).
- **Phase rythmique précise** Une barre s'agrandira vers la platine principale. Pas de barre = phase parfaite.
- **<- & ->** Boutons de lancement du Crossfader automatique.
- <span id="page-23-0"></span>• **A & B** - Transformation platines A et B. Selon l'état actuel du Crossfader, les commandes **Punch** et **Cut** vont respectivement relancer une piste baissée/muette (clic gauche) ou couper une piste en cours de lecture (clic droit). La transformation est immédiate.
- **Crossfader** Commande du Crossfader général.

## **Affichage de phase rythmique**

**Phase rythmique** - Au-dessus du Crossfader général, vous disposez de 4 LED. Les LED clignotent et indiquent les temps respectifs de chaque platine. Platine A en haut et platine B en bas. Le premier temps est indiqué en-dessous (1ère LED comme indiqué). Il est important de bien faire attention à ce que les platines soient en rythme, à ce qu'elle jouent le même temps de chaque mesure en même temps (ça n'est pas le cas dans notre exemple). Les mix de pistes qui sont en décalage finissent souvent par une crise de larmes. Les **boutons << | & |>>** vous permettent d'avancer/de reculer d'un temps (haut) ou d'une mesure (bas) ; utilisez ces boutons pour que les deux platines soient en phase.

<span id="page-23-1"></span>**Phase rythmique précise** - Vous pouvez voir sous les LED de phase une barre (voir ci-dessus, « Phase précise ») qui s'agrandit en direction de la platine principale (A à gauche, B à droite). Lorsque la barre disparaît (ou lorsqu'elle est très petite) au milieu, les platines sont parfaitement alignées.

## **Réglettes & mix**

**Auto-mix** - Les inondations et autres situations d'urgence ne sont plus un problème avec la fonction de mix automatique. Reportez-vous au Panneau des playlists. Vous pouvez pré-programmer les pistes à lire, la durée du Crossfader, etc. et partir faire une pause.

**Auto-fade & Punch-in** - Le Crossfader automatique est très utile si vous voulez garder les mains libres lors d'un fondu croisé ordinaire pour vous concentrer sur des problèmes autrement plus importants (vos cheveux par exemple). Les boutons du Crossfader automatique sont les flèches ondulées situées de chaque côté du Crossfader (ici à gauche). Cliquez dessus pour lancer un fondu croisé automatique.

Remarque : la vitesse du Crossfader se règle à l'aide des paramètres de temps à droite du bouton de mix automatique sur le Panneau des playlists, dans lequel vous pouvez sélectionner des valeurs de 15 à 90 secondes. Sous les boutons du Crossfader automatique, vous avez les commandes Punch-in des platines A et B. Vous avez deux options, un clic gauche pour envoyer provisoirement un mix de la platine sélectionnée vers les sorties et un clic droit (Ctrl+clic) pour couper provisoirement le son de la platine sélectionnée. Vous pouvez également voir la commande du volume de la platine A.

**Sélection des pistes pour le parfait fondu croisé** - Mode Advice ACTIVÉ. Il vous sera bien plus facile d'appliquer de parfaits fondus croisés sur des pistes avec de longs délais d'entrée/de sortie. Ceux-ci sont les portions de début et de fin des pistes ; ils comportent un rythme et pas grand chose d'autre. Cela signifie qu'aucun son ou aucune mélodi[e di](#page-39-0)ssonante ne produira d'interaction négative. C'est pour cette raison que vous disposez de nombreuses chansons dans les versions « club mix » ou « dance mix ». Recherchez-les. Le Crossfader des basses (Bass X-fade) du panneau des playlists est également un outil très utile. Il permet d'atténuer la basse en même temps que le volume de la platine et pour un mix atteignant 50 %, il baisse la basse sur les deux platines pour compenser l'énergie additionnée des deux pistes. Cela permet de garder un volume perçu lisse et d'éviter que les crépitements de vos amplis ne fassent fuir tout votre public.

Les paramètres additionnels du Crossfader général de la fenêtre Vinyl/Ext Ctrl (voir page 40), dans la section des commandes du Crossfader, comprennent :

- **Réglette CURVATURE** Permet d'obtenir une courbe très étroite/rapide (à gauche), qui est très utile pour le turntablism/scratch, ou un fondu croisé plus gradué (à droite).
- **REVERSED** Inverse la courbe du Crossfader, par exemple la platine B est muette lorsque le Crossfader est à droite.
- **Mode LINEAR** Ignore la courbe d'atténuation par défaut et lance une simple courbe d'atténuation linéaire. Il s'agit du mode le plus couramment utilisé par les DJ.

Lorsque vous appuyez sur les **flèches**, un fondu automatique est lancé vers la platine sélectionnée. La vitesse de transition se dirige à l'aide des paramètres du Crossfader automatique de la fenêtre des playlists. La fenêtre des playlists contient d'autres paramètres tels

<span id="page-25-1"></span><span id="page-25-0"></span>que l'option **BASS X-FADE**, qui applique un fondu croisé automatique aux volumes des basses et de la platine. Les boutons du **Transformeur A** & **B**) sont une commande « Punch In » du Crossfader (clic droit pour couper le signal). Lorsqu'ils sont enfoncés, ils font passer le volume de la platine à 100 % instantanément (0 % avec un clic droit), quelque soit la position du Crossfader.

# **Fenêtre des outils**

### **Peakscope**

![](_page_25_Picture_4.jpeg)

Le **Peakscope** affiche les crêtes de la platine A dans la partie supérieure et les crêtes de la platine B dans la partie inférieure. Cet arrangement des crêtes est parfait pour visualiser l'équilibrage rythmique des platines.

#### **Alignement des battements**

Cliquez dans la partie supérieure ou inférieure du visualiseur (en résistant à la tentation de suivre de votre pointeur les crêtes qui se déplacent si les pistes sont en cours de lecture) et déplacez votre souris vers la gauche ou vers la droite pour que les crêtes supérieures et inférieures soient alignées. Lorsque les crêtes et/ou les marqueurs de battements sont alignés, alors les platines sont en phase rythmique. Pour conserver un alignement parfait, les pistes doivent avoir le même nombre de BPM, ou l'une des deux platines doit être soumise au tempo de l'autre (fonction Slave).

## <span id="page-26-0"></span>**Spectroscope**

<span id="page-26-1"></span>![](_page_26_Picture_2.jpeg)

Le **Spectroscope** affiche la distribution de l'énergie basse fréquence à haute fréquence (de la gauche vers la droite) pour les platines (A en haut/B en bas). Utilisez-ceci pour mesurer le mix basses/aigu relatif de deux pistes.

## **About**

<span id="page-26-2"></span>![](_page_26_Picture_5.jpeg)

Le menu **About** affiche la version (voir page 10) que vous utilisez ainsi que des informations quant au numéro de version de MAGIX Digital  $DJ.$ 

## <span id="page-27-0"></span>**Effets**

![](_page_27_Picture_2.jpeg)

MAGIX Digital DJ comporte plusieurs effets intégrés de haute qualité qui peuvent être particulièrement utiles lorsque vous mixez deux pistes très différentes. Par exemple, si vous supprimez les basses de deux pistes, cela coupera également les percussions, ce qui peut être intéressant si les deux pistes ont un rythme très différent. Comme toujours, il est recommandé de tout tester et de s'entraîner longuement.

#### **Commandes**

MAGIX Digital DJ offre également de nombreuses options de filtres optimisées pour les programmes pour DJ. Les niveaux de ces effets sont contrôlés à l'aide du panneau de commande XY. Vous avez le choix :

• **BASS, MID, TREB** Égaliseur 3 bandes - La section des effets contient un égaliseur 3 bandes : bass[es,](#page-44-0) moyenne portée et fréquences aiguës. La réglette BASS peut être automatiquement reliée au Crossfader en utilisant la commande « BASS X-Fade » sur la gauche de la fenêtre des playlists.

Remarque : lorsque vous êtes en mode « Bass X-Fade », la réglette de l'égaliseur de basses est désactivée.

- **Mode de COUPURE de fréquence** Cliquez sur les boutons BASS/MID/TREB pour couper momentanément cette bande de fréquence, et effectuez un clic droit pour une coupure prolongée.
- **RELOOPER 1, 2 & 3** Ces commandes permettent d'activer la fonction Relooper (voir page 45). Cliquez sur les boutons du Relooper pour un effet momentané. Effectuez un clic droit (ou Alt+clic) pour fixer le mode activé. Cliquez du bouton gauche ou droit de la souris pour désengager le relooper.
- **FILTRE PASSE-BAS** Coupe les fréquences aiguës supérieures à la valeur de coupe. La commande X/Y verticale (Y) modifie la valeur de la coupe. La commande horizontale (X) modifie la résonance. Une bande étroite de fréquences dynamisées au niveau du point de coupe crée un effet « balayé » plus prononcé.
- **FILTRE PASSE-HAUT** Coupe les basses fréquences supérieures à la valeur de coupe. La commande X/Y verticale (Y) modifie la valeur de la coupe. La commande horizontale (X) modifie la résonance. Une bande étroite de fréquences dynamisées au niveau du point de coupe crée un effet « balayé » plus prononcé.
- **FILTRE PASSE-BANDE** Permet de faire passer une étroite bande de fréquence.
- **FILTRE DE REJET DE BANDE** Coupe une bande de fréquence étroite. Cela est utile pour obtenir un effet « balayé ».
- **PHASEUR 3D 8 BATTEMENTS** Crée un effet de phasage c'est vrai, ça n'est pas une description précise. Bon, disons que cela sonne comme lorsque vous plongez votre tête dans un seau d'eau c'est mieux ? Commande X/Y verticale (Y) modifie la profondeur du phaseur. Horizontale (X) - modifie la vitesse.
- **ÉCHO** Effet de sautillement stéréo gauche/droite. La commande X/Y verticale (Y) modifie le volume du délai. La commande horizontale (X) modifie la vitesse du délai (gauche = plus rapide).
- **LO-FI** Effet de réduction du taux d'échantillonnage. La commande X/Y verticale (Y) représente le montant du mix Lo-Fi. La commande horizontale (X) représente le montant de la réduction du taux d'échantillonnage.

**VST** - Si les effets incorporés au programme ne suffisent pas, MAGIX Digital DJ peut également héberger des plugins VST, voir la section « Plugins VST ». Une banque de 8 éc[han](#page-9-1)tillonneurs/reloopers est également incluse. Ceux-ci vous permettent d'enregistrer les sons de chacune des platines, de compléter avec un démarrage synchronisé et en phase lors duquel l'échantillon démarre sur le marqueur de battement pour que vous obteniez un échantillon rythmiquement en phase.

![](_page_28_Picture_9.jpeg)

**Remarque** : les fonctions d'enregistrement, d'enregistrement par échantillonneur, d'hôte/plugin VST, de contrôle externe/vinyle et de contrôle des commandes MIDI ne sont pas incluses dans MAGIX Digital DJ. Pour activer ces fonctions, vous devez effectuer une mise à niveau (voir page 10) de Deckadance vers les versions Home ou Club Edition.

# <span id="page-29-0"></span>**Fenêtre des fonctions**

![](_page_29_Figure_2.jpeg)

Le grand champ situé dans la partie inférieure de MAGIX Digital DJ montre de nombreuses fonctions que vous po[uve](#page-9-1)z activer comme décrit dans la capture d'écran ci-dessus. Pour obtenir davantage d'informations sur les fonctions, cliquez sur l'un des liens ci-dessous :

- **PLAYLIST** : peut servir à organiser des chansons pour une lecture ultérieure et/ou à conserver un historique des chansons jouées.
- **SAMPLER** : chargez des échantillons dans l'un des 8 emplacements d'échantillonnage intégrés et lisez-les en tant que boucles ou en tant qu'échantillons individuels.
- **CONTROL** : scratchs du lecteur et divers paramètres de la table de mixage. Calibrage de vinyles et de CD.(Non compris dans MAGIX Digital DJ, mise à niveau (voir page 10) requise)
- **RELOOPER** : créez des segments et des effets de sursaut.
- **ITUNES** : naviguez dans votre banque de données iTunes et insérez des chansons dans votre playlist par glisser-déposer.
- **SETUP** : paramètres généraux

![](_page_30_Picture_1.jpeg)

<span id="page-30-0"></span>Une fois la mise à niveau (voir page 10) vers Deckadance Home ou Club Edition effectuée, les options supplémentaires suivantes sont à votre disposition :

- **VST HOST** : permet de charger des instruments et des effets.
- **MIDI** : configuration MIDI. Attribuez aux boutons, curseurs et fonctions de votre dispositif de contrôle des éléments de commande précis de MAGIX Digital DJ.

# **Playlist**

![](_page_30_Picture_127.jpeg)

Le moyen le plus rapide d'ajouter des fichiers dans la playlist est d'utiliser la fonction « Add Dir » (ajouter des répertoires) ou de déposer les fichiers par Glisser-Déposer depuis le navigateur. Vous pouvez enregistrer et charger les playlists. En mode Automix (pas de lecture aléatoire), la playlist est lue de haut en bas.

#### **Éléments de commande & options**

• **AUTOMIX** : si vous devez vous absenter quelques instants, choisissez cette option qui permet de lire automatiquement la playli[st](#page-26-2)  et de créer des transitions entre les morceaux.

Remarque : les boutons de lecture des deux platines sont désactivés lorsque cette option est sélectionnée.

- **DJ-STYLE** : permet de mixer des chansons de sorte à harmoniser les battements.
- **15 ... 90** : durée de fondu croisé automatique
- **BASS X-FADE** : fondu croisé de la basse avec le volume de piste. Utile lors du mixage de passages difficiles avec des percussions différentes.

Remarque : le curseur de l'égaliseur des basses (voir page 27) est désactivé lorsque cette option est sélectionnée.

- **SHUFFLE MODE** : ordre de lecture aléatoire
- **ADD FILES** : ouvre une boîte de dialogue pour parcourir les répertoires afin d'ajouter davantage de fichiers musicaux à la playlist.
- **ADD DIR** : cette commande permet d'ajouter des répertoires à la liste de favoris.
- **LOAD PLAYLIST** : charge une playlist sauvegardée. Remarque : MAGIX Digital DJ est capable de charger des playlists exportées depuis iTunes.
- **SAVE PLAYLIST** : enregistre la playlist actuelle.
- **Recommandations** : cette fonction crée une liste de titres aux propriétés sonores similaires à partir de votre banque de données. Plus d'infos ci-dessous**.**
- a, **a**, **A** : la taille de la fenêtre des playlists peut être modifiée en haut (petite, moyenne, grande). En bas, c'est la taille des caractères utilisés dans la playlist qui peut être modifiée.
- **Analyze Analyse des battements et analyse mufin** des fichiers sélectionnés dans la playlist. Une analyse préalable des fichiers permet de décharger le processeur et de réduire les temps de chargement pendant un mix en live. **Vous pouvez sélectionner plusieurs fichiers** en cliquant sur le premier et le dernier fichier tout en maintenant la touche Maj enfoncée, ou bien en effectuant Ctrl+clic. Les fichiers dont les battements sont analysés sont stockés en permanence dans le dossier d'installation suivant : sur PC : **..\Image-Line\Deckadance\beatmarks\\*.mrk** ; **sur MAC : ../Library/Application**

**Support/Image-Line/Deckadance/beatmarks/\*.mrk** (l'important est que le nom du fichier source ne soit pas modifié, étant donné que les noms et les tailles de fichiers sont utilisés pour relier les marqueurs de battements avec les fichiers audio). L'**icone du dossier** vous permet d'analyser des dossiers complets sur le disque dur. Une analyse préalable de vos fichiers de musique est également requise pour l'utilisation de la fonction de recommandations mufin.

Remarque : les fichiers de marqueurs de battements contiennent également des points Cue, les battements par minutes détectés, etc.

• **Index, Artist, Title, Album, Comments** : cliquez sur le titre de l'une des colonnes pour réorganiser la liste en fonction du champ correspondant.

#### **Recommandations - technologie mufin**

La fonction de recommandations, basée sur la technologie mufin, vous permet de trouver des morceaux similaires à celui que vous avez sélectionné dans la playlist, à partir de votre banque de données musicale. Si vous n'êtes pas inspiré pour alimenter votre programme musical ou si vous ne retrouvez plus le nom d'un ou plusieurs morceaux, vous pouvez ainsi « déterrer » rapidement des morceaux qui vont bien avec les morceaux précédemment joués depuis votre banque de données.

#### **Analyse mufin**

Pour obtenir des recommandations de qualité, il est préférable d'effectuer une analyse la plus complète possible de votre bibliothèque musicale. Plus l'algorithme de recommandations mufin dispose de titres, plus les titres recommandés seront appropriés, car seuls les titres analysés au préalable peuvent être pris en compte pour les recommandations. La meilleure solution est donc d'analyser votre dossier « Musique » complet dès la fin de l'installation.

Vous pouvez lancer l'analyse du dossier en cliquant sur l'**icone du dossier** situé à côté du bouton **Analyse** dans la playlist. Une boîte de dialogue s'ouvre alors.

![](_page_32_Picture_100.jpeg)

Dans le cas de dossiers de musique, vous pouvez sélectionner un dossier à analyser ; le dossier actuel du navigateur est sélectionné par défaut.

L'analyse peut tout à fait prendre quelques heures selon la taille de la bibliothèque musicale et la puissance du matériel : il est judicieux de la faire pendant la nuit.

#### **Recevoir des recommandations**

Pour recevoir des recommandations, choisissez un titre dans la playlist ou dans la banque de données iTunes et cliquez sur **Recommandations.** Une liste composée de morceaux similaires va s'ouvrir.

![](_page_33_Picture_75.jpeg)

<span id="page-33-0"></span>La liste est organisée en fonction de l'intensité des similitudes en % et commence par le morceau le plus ressemblant au titre de référence. Comme dans un navigateur et dans la playlist, vous pouvez préécouter chaque titre par un double-clic. Pour **enregistrer un ou plusieurs titres proposés dans la playlist**, faites-le(s) glisser sur le champ **Drop to Playlist** (déposer dans la playlist). Avec **Cancel** (annuler - touche Echap), vous fermez la liste de propositions.

# **Échantillonneur**

![](_page_33_Figure_6.jpeg)

Vous pouvez ajouter des effets sonores ainsi que des boucles supplémentaires à votre morceau de DJ en utilisant l'échantillonneur. Chargez des échantillons dans l'un des 8 emplacements d'échantillonnage intégrés et lisez-les en tant que boucle en phase rythmique ou en tant qu'échantillons individuels.

![](_page_34_Picture_1.jpeg)

Remarque [: v](#page-9-1)ous pouvez charger dans l'échantillonneur de MAGIX Digital DJ uniquement les échantillons fournis. Afin de pouvoir charger et enregistrer autant d'échantillons que vous voulez, vous devez mettre votre version de MAGIX Digital DJ à niveau (voir page 10) vers Deckadance Home ou Club Edition.

#### **Commandes**

- **LOAD WAV** Charge des fichiers WAV depuis le disque dur.
- **SAVE WAV** Enregistre l'échantillon actuel [sur](#page-18-1) le disque dur en tant que fichier WAV. (Non compris dans MAGIX Digital DJ, mise à niveau (voir page 10) requise)
- **< >** Flèches droite/gauche [é](#page-9-1)chantillon suivant/précédent du catalogue
- **Flèches haut/bas** élève/abaisse le Pitch de l'échantillon
- **Volume** (réglette verticale) Contrôle le niveau de sortie de l'emplacement d'échantillonneur.
- **Bouton de lecture** Cliquez pour lire momentanément, effectuez un clic droit pour une lecture prolongée.
- **REC. LOOP** Enregistre la sortie actuelle de la platine associée. La longueur de la boucle enregistrée se règle à l'aide des commandes de longueur Loop/Leap (voir page 19) de la platine en cours d'enregistrement. (Non compris dans MAGIX Digital DJ, mise à niveau (voir page 10) requise)
- **BEAT SYNC** Sélectionnez pour lire des échantillons au signal et en rythme avec la piste actuelle (si un rythme est détecté). La phase du rythme et la vitesse de lecture de la platine associée (A/B, voir plus bas) seront utilisées.

REMARQUE : les boutons de réduction/d'augmentation du Pitch (à droite des boutons « Rec Loop » & amp « Beat Sync ») ne pourront pas fonctionner si cette commande est sélectionnée.

- **A/B** Attribue l'échantillonneur à la platine A ou B.
- (Écouteurs) Envoie la sortie vers le bus de mixage des écouteurs.
- **Effets** (réglette horizontale) Gauche : filtre passe-bas. Droite : filtre passe-haut.

#### **Comment échantillonner des boucles**

Pour échantillonner des chansons, la platine ne doit pas nécessairement être en train de lire une piste. Si la platine est à l'arrêt, vous pouvez placer un point Cue sur votre piste au début de la zone à enregistrer, puis suivez les étapes indiquées sous l'image de l'échantillonneur ci-dessous (remarque : le panneau des effets a été effacé dans la copie d'écran pour économiser de l'espace) :

![](_page_35_Picture_2.jpeg)

- **Sélectionnez la longueur de l'échantillon** à l'aide des commandes Loop/Leap (vous pouvez configurer jusqu'à 8 mesures).
- **2** Cliquez sur le bouton **REC LOOP** pour capturer une boucle de la longueur de votre choix.
- **B** Cliquez sur le bouton **BEAT SYNC** pour que votre boucle reste en rythme avec les BPM de la platine.
- Lisez la boucle, effectuez un clic droit (Ctrl+clic) pour fixer l'échantillonneur en mode lecture.

**Remarque :** l'image du tutoriel (ci-contre) montre les boutons REC & SYNC sur deux échantillonneurs différents par souci de clarté. Vous devez utiliser le bouton Sync de la platine en cours de lecture.

## <span id="page-36-0"></span>**Hôte VST**

![](_page_36_Picture_2.jpeg)

**Remarque** : les fonctions d'enregistrement, d'enregistrement par échantillonneur, d'hôte/plugin VST, de contrôle externe/vinyle et de contrôle des commandes MIDI ne sont pas incluses dans MAGIX Digital DJ. Pour activer ces fonctions, vous devez effectuer une mise à niveau (voir page 10) de Deckadance vers les versions Home ou Club Edition.

![](_page_36_Figure_4.jpeg)

Les emplacements VST de MAGIX Digital DJ acceptent les plugins d'instruments et d'effets. Les plugins VST (Virtual Studio Technology) sont un complément formidable des effets déjà incorporés au programme. Les VST peuvent être contrôlés au moyen de [fich](#page-56-0)iers MIDI, faisant de MAGIX Digital DJ un séquenceur 8 pistes aux possibilités infinies.

Le VST s'insère dans le chemin du signal entre la sortie de la platine et les sorties du programme. Cela vous permet d'ajouter vos propres sons ou de modifier ceux qui passent par l'emplacement VST.

#### **Commandes**

- **LOAD VST** Ouvre un explorateur dans lequel vous pouvez localiser et charger un plugin VST. Le répertoire de recherche de VST est sélectionné dans la fenêtre « Setup » (voir page 57).
- **E** (Étendre) Ouvre l'interface VST.
- **X** Supprime le VST.
- **LOAD MIDI** Charge un fichier MIDI pour contrôler le VST.
- **< > (flèches)** Avance/recule dans les fichiers MIDI du répertoire de chargement.
- **Loop**  Lit le fichier MIDI en tant que boucle
- **BEAT SYNC** Sélectionnez pour lire les fichiers MIDI en rythme avec la piste actuelle (si un rythme a été détecté). La phase du rythme et la vitesse de lecture de la platine associée (A/B, voir plus bas) seront utilisées.
- **Réglette verticale** volume du plugin.
- **Bouton de lecture** Lecture du fichier MIDI.
- **A/B** Assigne le VST à la platine A ou B.
- **(Écouteurs)** Envoie la sortie vers le bus de mixage des écouteurs.
- **MIDI IN THRU** Active l'emplacement pour recevoir l'entrée MIDI/commande. Si votre PC est connecté à un clavier MIDI, vous pouvez jouer en direct sur votre set de DJ en utilisant les instruments VST.

<span id="page-37-0"></span>Remarque sur les plugins VST de tiers : Internet est rempli de plugins tiers, KVR est un bon point de départ si vous en recherchez. Cependant, faites bien attention à ne pas monter sur scène avant d'avoir testé à fond tout VST que vous utilisez – rappelez-vous qu'il s'agit de programmes autonomes sur lesquels Image Line n'a aucun contrôle et qu'ils peuvent planter en entraînant votre système informatique avec eux.

## **Paramètres MIDI**

![](_page_37_Figure_8.jpeg)

![](_page_37_Picture_9.jpeg)

**Remarque** : les fonctions d'enregistrement, d'enregistrement par échantillonneur, d'hôte/plugin VST, de contrôle externe/vinyle et de contrôle des commandes MIDI ne sont pas incluses dans MAGIX Digital DJ. Pour activer ces fonctions, vous devez effectuer une mise à niveau (voir page 10) de Deckadance vers les versions Home ou Club Edition.

Utilisez cette page pour attribuer des boutons, réglettes et fonctions de votre appareil de commande à des commandes de MAGIX Digital DJ.

Remarque : avant de pouvoir attribuer des appareils MIDI à des commandes, ils doivent être sélectionnés dans les paramètres

généraux, paramètres de fichiers & paramètres des commandes MIDI (voir page 56). Un seul appareil de commande peut être utilisé à la fois pour commander MAGIX Digital DJ.

#### **Commandes & options**

• **MIDI LEARN** - Active la fonction MIDI LEARN pour relier des appareils de commande aux commandes de Deckadance, voir ci-dessous. Tout bouton/toute réglette/tout jog de votre appareil de commande que vous utiliserez alors que ce bouton est activé sera relié à la fonction sélectionnée de la liste, à droite.

ASTUCE : double-cliquez sur la fonction de la liste pour activer le mode « learn » en une étape.

- **MIDI Forget** Sélectionnez une commande cible MAGIX Digital DJ dans la liste à droite et cliquez sur MIDI FORGET pour annuler la commande attribuée.
- **Load Setup** Charge la préconfiguration d'un appareil de commande.
- **Save Setup** Enregistre la préconfiguration d'un appareil de commande.
- **A/B** Sélectionnez la platine à laquelle les fonctions MIDI se rapportent.
- **MISC** Fonctions MIDI non reliées à une platine en particulier.
- **MONITOR** Affiche des données MIDI depuis l'appareil de commande.

REMARQUE : pour sélectionner un appareil de commande pré-configuré, utilisez la fenêtre « Setup ».

#### **Créer/supprimer des liens MIDI**

- Pour créer un **lien MIDI avec votre appareil de commande** :
- 1. **cliquez** sur l'une des fonctions de la liste.
- 2. **appuyez** sur le bouton **[MIDI LEARN]**.
- 3. **déplacez** la commande cible de l'appareil de commande.

Ou

- 1. **double-cliquez** sur l'une des fonctions de la liste.
- 2. **déplacez** la commande cible de l'appareil de commande.

<span id="page-39-0"></span>• Pour annuler toute **attribution MIDI**, il suffit de la sélectionner et d'appuyer sur le bouton [MIDI FORGET] ou sur la touche retour.

## **Contrôle vinyle/externe**

![](_page_39_Figure_3.jpeg)

![](_page_39_Picture_4.jpeg)

Remarque : MAGIX Digital DJ ne contient pas la fonction Contrôle vinyle/externe. Pour activer cette fonction, une mise à niveau de votre version (voir page 10) vers Deckadance Club Edition est requise.

Dans MAGIX Digital DJ, quelques paramètres supplémentaires concernant la table de mixage sont disponibles ici (voir ci-dessous).

#### **Commandes**

Le contrôle du Pitch et la variation du tempo sont réalisés en détectant le Pitch et la phase d'un signal provenant d'un enregistrement ou d'un CD. Sélectionnez l'entrée pour les platines A et B en utilisant le dialogue des options **[Audio]** que vous ouvrez à partir de la barre de menus supérieure (voir capture d'écran ci-dessous).

- **Visualiseurs** Les oscilloscopes affichent la qualité du signal de détection. Un bon signal est indiqué par un cercle parfait qui ne dépasse pas de la fenêtre du visualiseur (50-75 % du diamètre).
- **Mode de suivi** Les images des platines et de l'ordinateur portable à gauche des oscilloscopes vous permettent de sélectionner :
	- **Mode absolu** (bouton supérieur) Le mode de suivi absolu localise automatiquement une position dans la piste en fonction de la position dans laquelle l'aiguille se trouve sur le vinyle (ou la position de la piste CDJ).
- **Mode relatif** (bouton central) Le mode de suivi relatif change uniquement la vitesse et la direction de lecture sur la base de l'entrée vinyle.
- **Mode interne** (PC en bas) Le transport de MAGIX Digital DJ est contrôlé en interne, le timecode externe est désactivé.
- **INVERT PHASE** Inverse la phase du signal entrant. Essayez ce bouton si le **mode absolu ne fonctionne pas**. Ce contrôle est visible uniquement si le CD de contrôle de MAGIX Digital DJ a été sélectionné.
- **Source du timecode** Utilisez les flèches droite/gauche pour sélectionner le format de la source du timecode :
	- **CD timecode (CDJ)** Sélectionnez « Deckadance Control CD ». Pour créer un CD de contrôle Deckadance, utilisez Setup > CONTROL CD CREATOR (voir page 58). Cela vous permettra de créer un fichier .wav de 26 minutes prêt à être gravé sur CD pour être utilisé dans votre CDJ. Le timecode de Deckadance est extrêmement précis avec deux fois la « trame de contrôle » par seconde des autres formats de CD de contrôle reconnus, et il fournit ainsi le **contrôle le plus précis possible**. De plus, il inclut une correction automatique contrôlée par le temps de sorte que le CDJ et le temps qui s'affiche dans MAGIX Digital DJ sont toujours parfaitement synchronisés. MAGIX Digital DJ se comportera comme si la musique venait d'un CD dans le CDJ lui-même.
	- **Vinyle** Sélectionnez ms PINKY gen 1,2,3,4 ou CD, Torq ou Reflex PCDJ. Si vous disposez d'autres marques de vinyles marqués de timecode, configurez mspinky generation sur « 4 » et utilisez la fonction LEARN TIMECODE comme décrit ci-dessous. **Formats pris en charge** - Les formats entièrement testés et pris en charge incluent les timecodes Final Scratch, MixVibes, ms PINKY (Gen. 1 à 4), Serato Scratch Live et Torq. Toutes les autres sources de commande sont prises en charge grâce au système de vitesse d'enregistrement pour vinyles de contrôle 'LEARN TIMECODE'.
- **INPUT THRU** Fait passer les entrées audio par la sortie de Deckadance. Utilisez cette fonction pour lire des disques vinyles ordinaires (veillez à ce que la platine associée soit configurée en « Mode de suivi interne » afin que l'entrée de la platine de mixage ne soit pas prise pour un signal de contrôle). Si vous utilisez un vinyle de contrôle lorsque « INPUT THRU » est « allumé », vous entendrez le signal de suivi « siffler » dans le mix. C'est utile lorsque vous êtes

en train procéder à la configuration, mais votre public risque de ne pas apprécier si vous oubliez de l'éteindre :)

- **LEARN TIMECODE** Calibrez Deckadance à la vitesse par défaut de votre vinyle marqué de timecode (si vous utilisez un CD, reportez-vous à la section concernant les CD timecode (CDJ) plus haut). Cela vous donnera le **calibrage vinyle** le plus précis possible :
	- 1. Assurez-vous que votre configuration est correcte et que vous avez un signal de suivi « sain » à l'entrée, d'une amplitude de 50 % - 70 % environ.
	- 2. Lisez le disque ou le CD à vitesse normale (important avec la fonction normal/réinitialiser Pitch de votre platine de mixage !).
	- 3. Appuyez sur « learn » et gardez le bouton enfoncé 3 à 4 secondes.
	- 4. Relâchez « learn », et voilà !
- **GAIN** Ajuste le niveau d'entrée de la platine associée. Astuce pour obtenir un verrouillage correct du signal de suivi du disque. Le niveau de signal de votre platine de mixage est important, il doit être à environ 50 - 70 % du centre de la fenêtre de l'oscilloscope jusqu'au bord. Un signal trop fort coupera et abîmera le signal de suivi. Un signal trop bas peut entraîner une ambiguïté quant à la phase et ainsi affecter la détection de la direction de rotation.
- **RUMBLE** Seuil Rumble, ignore les signaux audio entrants qui sont sous ce seuil. Utilisez la bouton droit de la souris pour réinitialiser à -50,0 dB.
- **LEAD IN** Arrive bientôt.

#### **Configuration du signal de contrôle de l'entrée**

Utilisez le bouton **Gain** pour configurer l'amplitude, de sorte qu'un cercle se forme, d'un diamètre de 50-75 % du diamètre maximum pouvant passer dans la fenêtre. Utilisez le bouton **Rumble** pour nettoyer les parasites du signal – comparez la capture d'écran ci-dessus à celle située en bas pour observer le cercle, qui apparaît plus propre.

![](_page_42_Picture_111.jpeg)

#### **Configuration des entrées de contrôle des platines A/B**

**Entrées audio** : elles sont utilisées pour recevoir le signal de contrôle de platines vinyles ou de platines CDJ externes. Vous pouvez sélectionner et configurer les entrées (INPUTS) dans la fenêtre Audio setup (voir page 48) (paramètres audio).

![](_page_42_Picture_4.jpeg)

#### **Paramètres supplémentaires**

Entre les éléments de contrôle vinyle/de contrôle avancé des platines A et B, vous disposez de plusieurs paramètres supplémentaires :

#### **MONITOR CONTROL**

- **Curseur Monitor Mix** : il s'agit d'un curseur de contrôle autonome avec lequel vous pouvez mixer le signal des écouteurs entre le signal moniteur (PFL, Pre Fader Level) et le signal de sortie principal (MASTER).
- **Monitor Level** : vous pouvez configurer le volume général du signal moniteur.
- **PHONE SPLIT** : contrôle gauche/droite. Lorsque cette option est activée, vous entendez le signal de pré-écoute (PFL) dans votre écouteur gauche et le signal de sortie principal (Master) dans le droit, à condition que vos écouteurs soient correctement raccordés aux sorties Moniteur et que vous les portiez dans le bon sens. Mais peut-être supposons-nous trop ?! :-)
- **OVERDRIVE** : modifie la couleur sonore du signal Moniteur et élève son niveau pour le distinguer plus facilement de celui de l'ampli. Protégez vos oreilles !

Remarque : réfléchissez à l'achat d'une bonne paire de moniteurs audio « dans l'oreille » qui réduisent considérablement le bruit de l'ampli, ce qui vous permet de surveiller à des niveaux bien moindres qu'à l'ordinaire et de préserver votre audition tout en restant en rythme.

#### **MASTER CONTROL**

• **MASTER LEVEL** : niveau de sortie principal du programme qui est en général transmis à l'ampli du club

#### **CROSSFADER CONTROL**

- **Curseur CURVATURE** : réglage entre une courbe très étroite/rapide (à gauche), utile pour le turntablism/scratching, et un fondu croisé plus gradué (à droite).
- **REVERSED** : inverse la courbe du Crossfader : par exemple, plus le curseur est placé vers la droite, plus le son de la platine B est bas.
- **Mode LINEAR** : ignore les courbes d'atténuation par défaut et utilise une simple courbe d'atténuation linéaire. Il s'agit du mode le plus couramment utilisé par les DJ.

#### **ÉCHANTILLONNEUR**

**8-BIT MICROSAMPLER** : **enregistrement** (clic droit pour verrouiller) et **lecture** (clic droit pour verrouiller). Il s'agit d'un échantillonneur Master simple avec deux fonctions de base : enregistrement et déclenchement. Il est possible d'enregistrer le mix de la sortie principale (l'échantillon correspond exactement à ce que vous entendez) et de le déclencher plus tard dans le mix.

Remarque : la durée d'enregistrement est limitée à 10 secondes. Un enregistreur de disque dur (voir page 47) est situé au milieu de la fenêtre principale au-dessus des boutons de fonctions.(Non compris dans MAGIX Digital DJ, mise à niveau (voir page 10) requise)

## <span id="page-44-0"></span>**Relooper**

![](_page_44_Figure_2.jpeg)

#### **Éditeurs du Relooper**

Le Relooper découpe et ré-arrange l'échantillon se trouvant actuellement dans le tampon de lecture de la platine associée. La plage à laquelle vous souhaitez appliquer le relooping est définie par les marqueurs de temps qui entourent le marqueur de lecture (au centre de la fenêtre du rythme). Les motifs du Relooper peuvent être utilisés sur n'importe quelle piste et sur la mesure qui est en cours de lecture.

![](_page_44_Picture_5.jpeg)

**Remarque** : dans MAGIX Digital DJ, les motifs du Relooper ne peuvent pas être modifiés, c'est-à-dire que les fonctions d'édition et « RANDOMIZE » ne sont pas disponibles. Si vous voulez éditer les motifs du Relooper, vous devez effectuer une mise à niveau (voir page 10) de Deckadance vers les versions Home ou Club E[ditio](#page-26-2)n.

Remarque : les Reloopers sont configurés au hasard au démarrage de MAGIX Digital DJ, mais si vous souhaitez d'autres motifs « au hasard », cliquez sur le bouton « randomize ».

- **Mute et Re-trigger** Effectuez un clic droit sur les groupes de motifs pour activer « Mute » (muet) ou les options du re-trigger 1, 1/2, 1/4 de note. Utile pour les effets de sursauts.
- **Pour activer les motifs 1 à 3** Cliquez sur les boutons du Relooper 1, 2 ou 3 dans le panneau des effets (voir page 27) pour obtenir des effets momentanés. Clic droit pour des effets permanents. Clic droit ou gauche pour désactiver le re-looping.
- MOTIFS 1, 2 & 3 Cliquez pour éditer le motif. Il existe trois motifs par platine.
- **CLEAR PATTERN** Efface le motif et crée un motif de lecture droit.
- **RANDOMIZE** Crée un motif de Relooper au hasard.
- **BEAT ALIGN** Le motif du Relooper sera calqué sur le rythme de la platine de droite et sera lancé exactement au temps suivant.
- **MIXED MODE** Le motif sera lu en tant que mix 50:50 de la sortie du Relooper et de la piste originale.
- **Inverser** Inverse les motifs des deux platines.

#### **Effets généraux du Relooper**

Les effets généraux ne fonctionneront pas si <Pregrammname> est utilisé en mode sorties multiples, c'est-à-dire si la platine A utilise une sortie stéréo et la platine B une autre. Les effets généraux fonctionneront uniquement avec une sortie générale.

- **Wah-Wah Filter**  Effet wa-wa. Effet filtre passe-bande style wa-wa doublé House/Daft punk (parallèle) avec décimation Lo-fi.
- **PANORAMIC LFO** Autopanner modulé par oscillateur basse fréquence gauche/droite avec effets de déphasage à effet 3D.
- **RING-MODULATOR** Modulateur en anneau dirigé par l'amplitude (c'est « cool ! »).
- **TRACK-CODER**  Effet de distorsion Lo-fi combinant vocodeur de rang inférieur (16 bandes), suivi du Pitch avec synthèse en dent de scie et distorsion foldback mixés avec le signal original.

### **Banque de données**

![](_page_45_Picture_122.jpeg)

Parcourez votre banque de données iTunes et déplacez les chansons dans la playlist de MAGIX Digital DJ. Si vous avez installé iTunes et que votre banque de données n'apparaît pas ici, vous pouvez définir manuellement le chemin d'accès vers votre fichier de banque de données iTunes (iTunes Music Library.xml) sous Setup -> Bibliothèque iTunes (voir page 57).

## <span id="page-46-0"></span>**Enregistrement**

![](_page_46_Picture_107.jpeg)

![](_page_46_Picture_3.jpeg)

**Remarque** : les fonctions d'enregistrement, d'enregistrement par échantillonneur, d'hôte/plugin VST, de contrôle externe/vinyle et de contrôle des commandes MIDI ne sont pas incluses dans MAGIX Digital DJ. Pour activer ces fonctions, vous devez effectuer une mise à niveau (voir page 10) de Deckadance vers les versions Home ou Club Edition.

Vous pouvez utiliser la fonction d'enregistrement pour enregistrer vos performances de DJ en tant que fichier WAV live, tous effets et atténuations compris.

L'enregistrement est immédiatement lancé si vous cliquez sur le bouton [d](#page-55-0)'[en](#page-55-0)registrement au centre. La ligne du temps vous informe quant à la longueur relative de la playlist actuelle. **MANUAL** et **AUTO** vous indiquent si l'**AUTOMIX** (voir Playlist) est actif ou pas.

Tout ce qui sort par la sortie principale sera enregistré. Un limiteur empêche la surmodulation. Ce limiteur ne peut pas être réglé. L'indicateur **LIM** est actif lorsqu'il est utilisé. Vous pouvez ensuite réduire le niveau de sortie.

L'emplacement par défaut du fichier se trouve dans le dossier disk recorder du répertoire de programme de MAGIX Digital DJ, mais vous pouvez le modifier grâce à la fenêtre « Setup » (voir page 56). Tout enregistrement est sauvegardé en tant que nouveau fichier, le nom comprend la durée et la date. De cette manière, vous pouvez retrouver vos fichiers facilement.

## <span id="page-47-0"></span>**Paramètres**

Accédez à la fenêtre de configuration des fonctions en cliquant sur le bouton [SETUP] dans la section des fonctions au milieu de la partie supérieure de l'interface.

Remarque : la boîte de dialogue des paramètres audio (voir page 48) est accessible depuis la barre d'outils.

### **Paramètres audio**

Ouvrez la boîte de dialogue de configuration audio en pressant le bouton **Audio** dans la barre des menus. Pour optimiser MAGIX Digital DJ, vous avez besoin de temps pour apprendre à vous servir des paramètres audio et des paramètres généraux, de fichiers et MIDI (voir page 56).

![](_page_47_Figure_6.jpeg)

Étant donné que MAGIX Digital DJ fonctionne mieux avec des pilotes ASIO, nous vous recommandons vivement d'utiliser un **pilote ASIO** (par exemple : ASIO4ALL).

- **AUDIO INTERFACE** : la carte son, les périphériques et les pilotes audio y figurent. Nous recommandons aux utilisateurs de PC de se servir de pilotes ASIO ; MAGIX Digital DJ fournit ASIO4ALL.
- **SAMPLE RATE** (taux d'échantillonnage) : sélectionnez une fréquence de lecture pour votre interface audio. 44 100 Hz (44,1 kHz) est la fréquence la plus courante. Certaines interfaces utilisent aussi 48 000 Hz (48 kHz).
- **AUDIO LATENCY** : il s'agit d'une sorte de tampon (de la place pour respirer) que MAGIX Digital DJ utilise pour éviter de surcharger le processeur de votre PC. Si la latence augmente, le décalage entre les mouvements de l'interface MIDI et l'écoute/la visualisation des résultats est au moins aussi grand que ce qui est défini ici (en ms). Le tampon doit être assez grand pour que votre PC ne fasse plus d'erreur. Remarques :
	- Général : la plupart des DJ n'ont pas besoin d'une latence inférieure à 512 samples (environ 11 ms avec 44,1 kHz).
	- **Élastique** : si le dispositif « Élastique-Master-Tempo » est actif, une latence minimale de 128 samples est recommandée. Si des latences plus longues sont nécessaires, elles doivent de préférence être des multiples de 128 : 256, 512, 1 024, 2 048.
	- **DVS** : pour un scratching DVS, vous devez désactiver le dispositif Master Tempo et maintenir la latence la plus basse possible (88 samples sur un ordinateur aux performances moyennes et avec une carte son équipée de pilotes ASIO).
- **CONTROL PANEL** (panneau de contrôle) : permet d'ouvrir l'interface du pilote de la carte son. **Utilisateurs de PC :** si votre interface audio n'est pas équipée de pilotes ASIO natifs, il est conseillé d'utiliser le pilote de carte son ASIO4ALL. Ainsi, vous pouvez utiliser plus d'un périphérique audio d'entrée/de sortie.

REMARQUE : le dispositif audio prend en charge aussi bien les entrées que les sorties audio. Les entrées sont utilisées pour la réception de signaux émis par des vinyles/CDJ et des microphones (pour des jingles vocaux). La fonction Contrôle vinyle/externe n'est pas comprise dans MAGIX Digital DJ, ce qui signifie que les paramètres d'entrée (INPUT) n'ont pas d'influence flagrante. Pour

activer cette fonction, vous devez mettre votre version du programme à niveau (voir page 10) vers Deckadance Club Edition.

- **INPUTS** (entrées) : permet de sélectionner une configuration d'entrée audio. La possibilité d'utiliser des options dépend du nombre d'entrées disponibles dans votre interface audio.
	- Aucune entrée : seules les sources audio de MAGIX Digital DJ peuvent être utilisées.
	- **Mic** : vous utilisez une seule entrée microphone. Devons-nous écouter votre voix ?
	- **Une platine**: vous avez une seule platine, vinyle ou CDJ. Un peu juste peut-être ?
	- **Deux platines** : vous avez deux platines, vinyle et/ou CDJ. Très bien !
	- **Deux platines et un Mic** : vous avez deux platines, vinyle et/ou CDJ, et un microphone. Voilà du matériel de pro !
- **OUTPUTS** (sorties) : permet de sélectionner une configuration de sortie audio pour un mixage audio interne et externe. La possibilité d'utiliser des options dépend du nombre de sorties disponibles dans votre interface audio.
	- **Internal Mixing** (mixage interne) : vous pouvez choisir ici les deux sorties audio stéréo. 1. Écouteurs (moniteur) et 2. Sorties principales (haut-parleurs/platine de mixage).
	- **External Mixing** (mixage externe) : vous pouvez configurer ici 4 sorties audio stéréo. 1. Écouteurs (moniteur), 2. & 3. Deux canaux stéréo raccordés aux entrées A et B de la table de mixage externe, et 4. Sorties Aux d'un échantillonneur ou d'un enregistreur.

REMARQUE : si vous avez une interface Surround (5.1 ou 7.1), vous pouvez utiliser la sortie des haut-parleurs arrière en tant que signal audio, pour des écouteurs par exemple.

## **Audio (ASIO4ALL) : PC uniquement**

Les utilisateurs de MAC peuvent passer au paragraphe suivant.

L'installation de Deckadance contient, **pour les utilisateurs de PC**, le pilote ASIO ASIO4ALL. Celui-ci présente **deux avantages** :

- **Vitesse** : en règle générale, les pilotes ASIO permettent d'économiser les performances du processeur et de **réduire le tampon** davantage que les pilotes Windows standard (DirectSound, pilote WDM). Si un pilote ASIO natif est fourni avec votre carte son, nous vous conseillons de l'utiliser.
- **Plusieurs périphériques audio** : à la différence des pilotes ASIO standard, le pilote ASIO4ALL permet de sélectionner des entrées et des sorties de **cartes son/périphériques audio distincts**. Ainsi, vous pouvez utiliser un **microphone USB** avec votre carte son (voir point 6).

**Remarque :** ASIO4ALL est un pilote ASIO général qui fonctionne avec la plupart des cartes son. Vous avez peut-être d'autres attentes ? Si vous n'obtenez aucun son, veuillez vous référer aux instructions à disposition dans le chapitre Dépannage.

#### **Utiliser les paramètres avancés de ASIO4ALL**

Ce chapitre montre comment utiliser les paramètres du pilote ASIO<sub>4</sub>ALL.

- 1. Cliquez sur Audio Settings (voir page 48) (paramètres audio) et sélectionnez **ASIO4ALL v2** dans la liste **AUDIO INTERFACE**.
- 2. Cliquez sur le bouton du panneau de contrôle **[Control Panel]** sous les paramètres audio (audio settings) afin d'ouvrir la fenêtre de configuration du pilote ASIO4ALL (comme illustré ci-dessous).

![](_page_51_Picture_1.jpeg)

- 1. **Taille du tampon ASIO** : comme décrit ci-dessus, il est possible de définir la **taille du tampon ASIO** (ASIO Buffer Size) dans la fenêtre du pilote ASIO4ALL, afin de résoudre d'éventuels problèmes de **Buffer underrun** (clics, claquements ou bruits indésirables). La durée du tampon peut être configurée pour chaque périphérique (dans ce cas, Creative SB X-Fi est sélectionné et mis en avant en bleu foncé). Il est conseillé d'attribuer le même tampon à tous les périphériques que vous utilisez. Sélectionnez chaque périphérique en cliquant sur son nom et en déplaçant le curseur du tampon. La durée du tampon est affichée en samples. Si vous divisez les samples par 44,1 (lorsque la carte son utilise 44 100 Hz) ou 48 (si elle utilise 48 000 Hz), vous obtenez une valeur en millisecondes. Dans ce cas, la carte son est configurée sur 44 100 Hz et une durée de tampon de 448 samples correspond à 10 ms environ.
- 2. **Liste de périphériques WDM** : deux périphériques sont visibles dans la capture d'écran de la **liste de périphériques WDM** (Creative SB X-Fi et Plantronics Headset). Les périphériques de votre liste sont certainement différents : il s'agit des périphériques audio qui ont des pilotes de carte son correctement installés et qui sont enregistrés dans le système d'exploitation Windows. Si le son fonctionne correctement sous Windows, cela signifie qu'au moins un périphérique se trouve dans la liste (par exemple : **Realtek** ou **AC97** sont habituels pour les cartes son montées sur la carte mère). Si la liste est vide, réinstallez le pilote de la carte son de votre PC, redémarrez-le et vérifiez la liste une nouvelle fois.
- 3. **Advanced settings** (paramètres avancés) : vous devez être en mode avancé, comme illustré ci-dessous. Cliquez sur la clé (en bas à droite) afin de basculer entre le mode simple et le mode avancé.

![](_page_52_Figure_1.jpeg)

1. **Périphériques actifs** : seuls les périphériques actifs (ainsi que leurs entrées/sorties actives) peuvent être utilisés par Deckadance, c'est-à-dire qu'ils figurent dans les options INPUT/OUTPUT ROUTING (routing d'entrée/de sortie). **Cette étape est nécessaire pour utiliser un microphone USB avec la carte son. Vous activez un périphérique** en cliquant sur le bouton placé devant le nom du périphérique : le bouton bleu et la flèche montrent qu'un périphérique est actif. De plus, les entrées et les sorties du périphérique **doivent** être **activées**. Cliquez sur l'un des symboles [+] situés devant les périphériques pour afficher les entrées ou les sorties puis cliquez sur le bouton « Activer » (Activate).

Remarque : ce n'est pas parce qu'un périphérique est activé au niveau supérieur que les entrées et les sorties le sont forcément. Dans la capture d'écran ci-dessus par exemple, la sortie Plantronics Headset Output n'est pas activée et, pour cette raison, elle ne peut pas être utilisée dans Deckadance.

- 2. **Curseur Latency compensation In/Out** (compensation de latence entrée/sortie) : laissez celui-ci dans sa configuration standard. Le pilote ASIO4ALL signale à Deckadance la latence qu'il ajoute au flux audio, elle est donc prise en compte automatiquement si besoin. Si vous avez cependant détecté la latence d'entrée/de sortie à l'aide d'un câble d'interface réseau, vous pouvez déplacer la réglette de compensation de latence en fonction de vos calculs.
- 3. **Use hardware Buffer** (utiliser le tampon matériel) : cette fonction permet d'éviter le vidage du tampon, « Buffer underrun » (clics audio, claquements, bruits indésirables). L'efficacité de cette fonction dépend du type de carte son et des pilotes.
- 4. **Always resample 44,1 kHz <-> 48 kHz** (rééchantillonnage permanent 44,1 kHz <-> 48 kHz) : cette option permet de résoudre des problèmes d'absence de son rencontrés avec des périphériques audio Sigma Tel C-Major. Elle peut vous être utile si votre carte son est configurée correctement mais qu'aucun son ne sort des haut-parleurs.
- 5. **Force WDM Driver to 16-Bit** : cette option permet de résoudre des problèmes d'absence de son rencontrés avec des **périphériques audio SoundMax Digital**. Elle peut vous être utile si votre carte son est configurée correctement mais qu'aucun son ne sort des haut-parleurs.
- 6. Fermez les options ASIO4ALL à l'aide de la croix en haut à droite de la fenêtre.

#### **Dépannage**

- 1. Vérifiez que vous utilisez la version la plus récente de ASIO4ALL ; si ça n'est pas le cas, veuillez l'installer et réessayer. Procurez-vous la version la plus actuelle sous le lien www.asio4all.com. Vous pouvez également tester la version beta actuelle (si disponible).
- 2. **Unavailable** (indisponible) : si l'une des entrées/sorties des périphériques de la liste de périphériques WDM est barrée d'une croix rouge, cela signifie qu'elle est certainement en cours d'utilisation par une autre application audio. Des programmes tels que MSN Messenger, Skype, Media Player, etc. peuvent avoir besoin de telles entrées/sorties. Dans ce cas, fermez Deckadance ainsi que tous les programmes qui sont susceptibles d'utiliser votre carte son puis réouvrez Deckadance ainsi que les options ASIO4ALL
- 3. **Rien ne s'affiche ?** Si la carte son ou les entrées/sorties n'apparaiss[ent p](#page-47-0)as en mode Avancé, téléchargez des pilotes de carte son plus récents. Cela arrive lorsque le pilote n'a pas été enregistré correctement dans Windows.
- 4. Aucun son ? Vérifiez les points suivants :
	- **Sélectionner toutes les sorties** : ouvrez les entrées/sorties de la carte son en mode Avancé et **activez toutes les sorties**. Dans l'exemple ci-dessus, la sortie principale analogique de Creative SB X-Fi a été sélectionnée ('Out : 8x 44.1 1-192 kHz, 32 bits') et les sorties SPDIF et Plantronics Headset ('Out : 2x 6 4-48 kHz, 16 bits') ont été désactivées afin de ne pas paraître dans les paramètres audio (voir page 48).
- **Sorties principales** : votre sortie ASIO doit être sélectionnée dans les paramètres audio Master-OUT.
- **Commutateur** : testez les 4 possibilités pour **Always resample 44.1 kHz <-> 48 kHz** et **Force WDM Driver to 16-Bit** (désactivé/désactivé, activé/désactivé, désactivé/activé, activé/activé).
- Pas de son ? Vérifiez si vous pouvez entendre quelque chose dans d'autres programmes Windows, si vous n'entendez toujours rien. Si c'est le cas, le problème ne vient pas de ASIO4ALL (réinstallez votre pilote de carte son).
- Erreur de sortie ? Vérifiez que les sorties ne sont pas signalées comme **unavailable** (indisponibles) ou **Beyond logic**, comme décrit ailleurs dans cette rubrique.
- 5. **Bruits indésirables, bien que le nombre des « Underruns » n'ait pas augmenté** : vérifiez les éléments suivants :
	- Commutateur : testez les 4 possibilités pour **Always resample 44.1 kHz** <-> 48 kHz et **Force WDM Driver to 16-Bit** (désactivé/désactivé, activé/désactivé, désactivé/activé, activé/activé).
	- Commutateur tampon matériel : essayez les positions Activé/Désactivé.
- 6. **Beyond Logic** (similaire à « Unavailable »). Si le champ de commande de votre carte propose l'option de blocage du taux d'échantillonnage, désactivez-la. De plus, fermez puis réouvrez le champ de commande et débranchez puis rebranchez les périphériques audio USB et/ou installez le pilote Windows (WDM) de la carte son.
- 7. Consultez le manuel ASIO4ALL stocké dans le répertoire d'installation « ..:\Programme\ASIO4ALL v2\ASIO4ALL v2 Instruction Manual.pdf », la Foire Aux Questions (FAQ) sous www.asio4all.com ou jetez un œil aux forums ASIO4ALL.

### <span id="page-55-0"></span>**Paramètres généraux, de fichier et du contrôleur MIDI**

![](_page_55_Picture_2.jpeg)

#### **REMOTE CONTROL (télécommande)**

![](_page_55_Picture_4.jpeg)

**Remarque** : les fonctions d'enregistrement, d'enregistrement par échantillonneur, d'hôte/plugin VST, de contrôle externe/vinyle et de contrôle des commandes MIDI ne sont pas incluses dans MAGIX Digital DJ. Pour activer ces fonctions, vous devez effectuer une mise à niveau (voir page 10) de Deckadance vers les versions Home ou Club Edition.

Les options de la boîte de dialogue de configuration MIDI dépendent de votre carte son ainsi que des appareils de commande raccordés et affichent les entrées/sorties MIDI disponibles.

- Contrôleur : sélectionnez votre contrôleur dans la liste qui s'affiche. Optez pour General MIDI si votre contrôleur n'y apparaît pas (faites attention à la barre déroulante sous les images).
- Computer I/O : sélectionnez les entrées/sorties MIDI à l'aide du commutateur ON/OFF à droite de l'interface. Si les options I/O

(entrée/sortie) de votre contrôleur MIDI prennent trop de place par rapport à la taille de la fenêtre, faites attention à la barre déroulante devant la liste.

REMARQUE : si vous utilisez un contrôleur MIDI, configurez-le pour l'utiliser avec l'interface de MAGIX Digital DJ : pour cela, ouvrez la boîte de dialogue de configuration MIDI à l'aide du commutateur de fonction [MIDI].

#### **Options**

- **Désactiver Master-Tempo/Pitch Engine** : cela perm[et de](#page-47-0) réduire la surcharge du processeur des ordinateurs lents qui ne peuvent pas exécuter MAGIX Digital DJ sans interférences audio (n'oubliez pas d'augmenter également la latence et d'utiliser un pilote ASIO).
- **Verrouiller une platine en cours de lecture** : cette fonction stoppe le chargement de pistes sur une platine en cours de lecture.
- **Affichage sinusoïdal spectral (Ctrl+C)** : activez l'affichage spectral des platines. Les nuances de rouge représentent les basses/les fréquences graves ; les bleues sont là pour les aigus.
- **Décodage lent/Mode Analyse** : cela permet de réduire la surcharge du processeur des ordinateurs lents qui ne peuvent pas exécuter MAGIX Digital DJ sans interférences audio (n'oubliez pas d'augmenter également la latence (voir page 48) et d'utiliser un pilote ASIO).
- <span id="page-56-0"></span>• **Actualiser le Downbeat (premier temps) au début de la lecture** : lorsque la touche de lecture est actionnée pour une piste, cette commande positionne le premier battement de la mesure (downbeat) de la piste sur le prochain marqueur de battement.
- **Seuil minimal du détecteur de tempo** : il s'agit de définir le nombre de battements par minute le plus bas que la reconnaissance du tempo puisse détecter. Il est ainsi possible de filtrer les reconnaissances de tempo erronées.
- **Section Pitch** : déterminez la section maximale dans laquelle le curseur Pitch fonctionne.

#### **Répertoires**

Ce paragraphe est consacré à la configuration standard pour :

- **Fichiers audio** : définissez l'emplacement de votre musique.
- **Fichiers d'échantillons** : définissez l'emplacement des fichiers d'échantillons.
- **Skin-Bitmap** : vous pouvez charger d'autres skins. Les skins sont stockés dans le répertoire « ..\Deckadance\skin ». De plus, vous pouvez créer vos propres skins en éditant un skin exista[nt et](#page-9-1) en l'enregistrant ici.
- **iTunes Library** (bibliothèque iTunes) : MAGIX Digital DJ importe automatiquement votre banque de données iTunes dès le démarrage du programme (disponible dans la boîte de dialogue des fonctions de la banque de données (voir page 46)). Si MAGIX Digital DJ ne trouve pas la banque de données, vous pouvez indiquer son emplacement en cliquant sur le champ et en cherchant le fichier iTunes Music Library.xml. Si vous ne savez pas où il se trouve, cherchez manuellement « iTunes Music Library.xml » et saisissez le répertoire une fois que vous l'avez trouvé.

![](_page_57_Picture_3.jpeg)

Une fois la mise à niveau (voir page 10) vers Deckadance Home ou Club Edition effectuée, les options supplémentaires suivantes sont à votre dispo[sitio](#page-39-0)n :

- Fichiers MIDI : définissez l'emplacement des fichiers MIDI. Utilisez ceux-ci par exemple pour contrôler des plugins VST.
- **Plugins VST** : définissez l'emplacement des plugins VST.
- **Disk Rec file** (fichier d'enregistrement de disque (voir page 47)) : définissez l'emplacement de l'enregistreur de disque (en utilisant le commutateur de la boîte de dialogue des fonctions).

#### **Control CD Creator**

MAGIX Digital DJ est capable de créer un fichier Timecode très exact qui peut ensuite être gravé sur CD et utilisé avec l'option **source Timecode** Deckadance CONTROL CD (voir page 40), de sorte à pouvoir contrôler MAGIX Digital DJ depuis un CDJ.

Voilà comment c[rée](#page-39-0)r un CONTROL CD Deckadance :

- cliquez sur **START**. Le fichier **Deckadance\_Control\_CD.wav** va être créé. Vous pouvez presser la touche **CANCEL** à tout moment pour créer un fichier plus court.
- Le fichier est alors déposé dans le **répertoire d'installation Deckadance** dans le dossier **control\_cd**. Si vous souhaitez le stocker ailleurs, cliquez dans le champ Répertoire et recherchez le dossier souhaité.
- Dès que vous avez gravé le fichier sur un CD audio, vous pouvez l'utiliser avec un CDJ. Pensez à sélectionner **Deckadance CONTROL CD** dans les options du contrôleur vinyle/externe (voir page 40). Dans la section **Timecoded CD (CDJ)** de la boîte de

dialogue du contrôleur vinyle/externe, vous trouverez des informations supplémentaires à propos de la technologie Timecode très précise de MAGIX Digital DJ.

#### **À propos de...**

Cette rubrique affiche des informations concernant votre version de MAGIX Digital DJ ainsi que votre code d'enregistrement, si vous avez enregistré MAGIX Digital DJ.

Cliquez sur **REGISTER** afin d'accéder à la boîte de dialogue vous permettant de sélectionner et d'ouvrir un fichier d'enregistrement (… pour enregistrer ou mettre à niveau la version actuelle du programme).

# <span id="page-59-0"></span>**Raccourcis clavier**

![](_page_59_Picture_2.jpeg)

**Remarque** : les fonctions d'enregistrement, d'enregistrement par échantillonneur, d'hôte/plugin VST, de contrôle externe/vinyle et de contrôle des commandes MIDI ne sont pas incluses dans MAGIX Digital DJ. Pour activer ces fonctions, vous devez effectuer une mise à niveau (voir page 10) de Deckadance vers les versions Home ou Club Edition.

![](_page_59_Picture_292.jpeg)

www.magix.com

![](_page_60_Picture_349.jpeg)

![](_page_61_Picture_330.jpeg)

![](_page_62_Picture_166.jpeg)

Remarque : Cette configuration du clavier n'est pas affectée par les différents modèles de claviers (QWERTY, AZERTY) de l'utilisateur.

# Index

### $\overline{A}$

![](_page_63_Picture_32.jpeg)

#### $\, {\bf B}$

![](_page_63_Picture_33.jpeg)

### $\mathbf C$

<span id="page-63-0"></span>![](_page_63_Picture_34.jpeg)

### D

![](_page_63_Picture_35.jpeg)

### $\mathsf E$

![](_page_63_Picture_36.jpeg)

![](_page_64_Picture_43.jpeg)

#### $\overline{F}$

![](_page_64_Picture_44.jpeg)

#### $H$

![](_page_64_Picture_45.jpeg)

#### $\mathbf{I}$

![](_page_64_Picture_46.jpeg)

#### $\mathsf{M}$

10, 11, 14, 22, 27, 29, 30, 31, 35, 37, 38, 40, 44, 45, 47, 50, 56, 58, 60

#### N

![](_page_64_Picture_47.jpeg)

#### $\mathsf O$

![](_page_64_Picture_48.jpeg)

#### $\sf P$

![](_page_64_Picture_49.jpeg)

### $\overline{\mathsf{R}}$

![](_page_65_Picture_21.jpeg)

### $\mathbf S$

![](_page_65_Picture_22.jpeg)

### $\cup$

![](_page_65_Picture_23.jpeg)